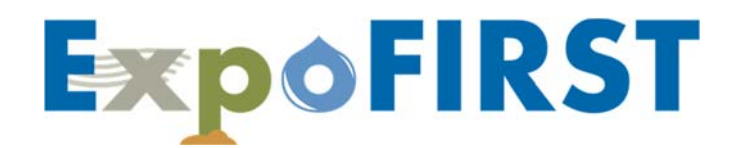

#### **EPA'S EXPOSURE FACTORS INTERACTIVE RESOURCE FOR SCENARIOS TOOL**

#### **INSTRUCTIONAL NOTES**

This document includes all of the notes that appear in ExpoFIRST. For each selection users make in ExpoFIRST notes with supporting documentation are provided on the right‐hand side of the ExpoFIRST screen.

Additional supporting documentation for ExpoFIRST users is provided in the tool. From the ExpoFIRST homepage select 'User's Guide and Other Resources' to access all ExpoFIRST user resources.

#### **ExpoFIRST INSTRUCTIONAL NOTES**

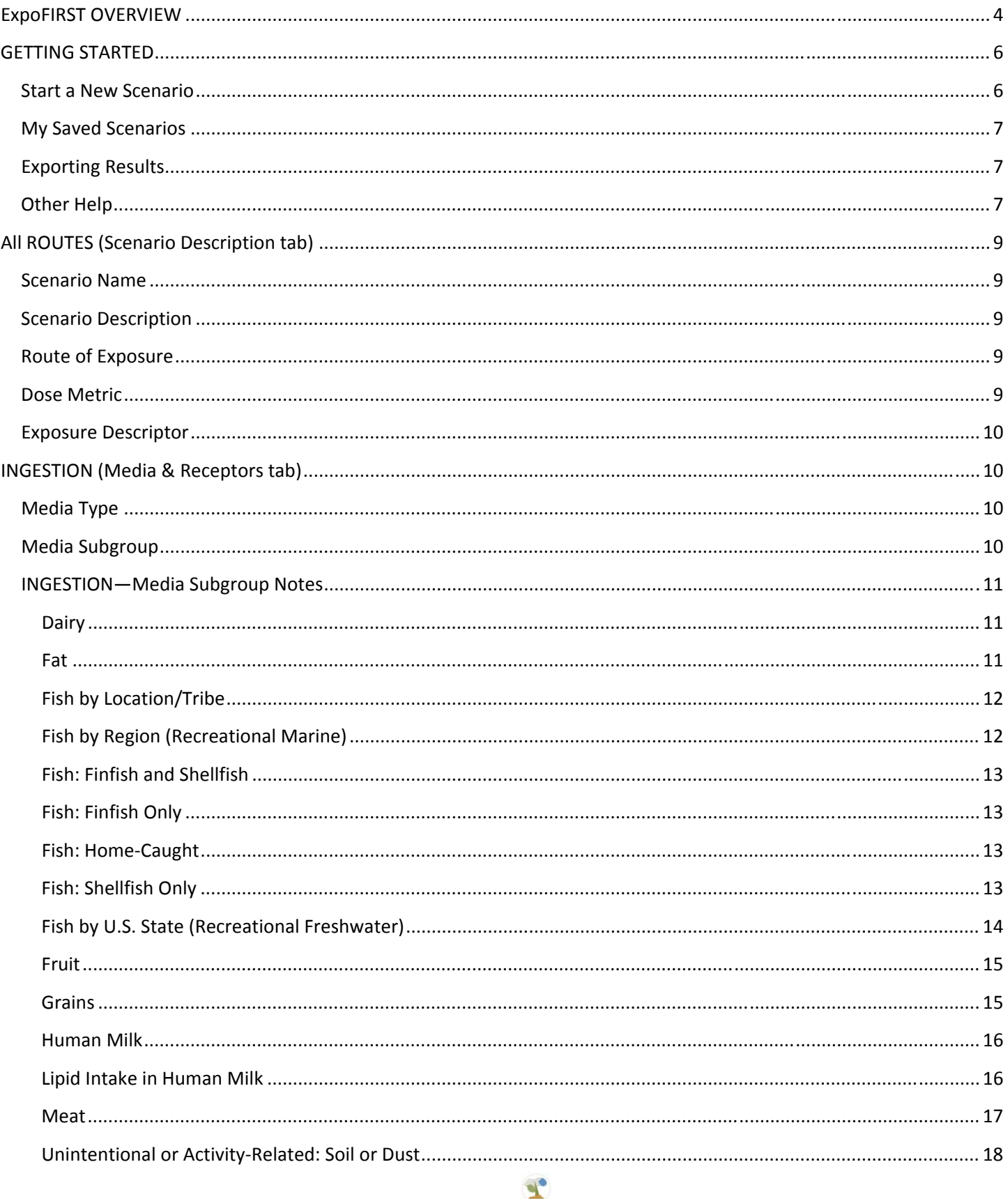

Page 2 - Version 2.1: April 2019

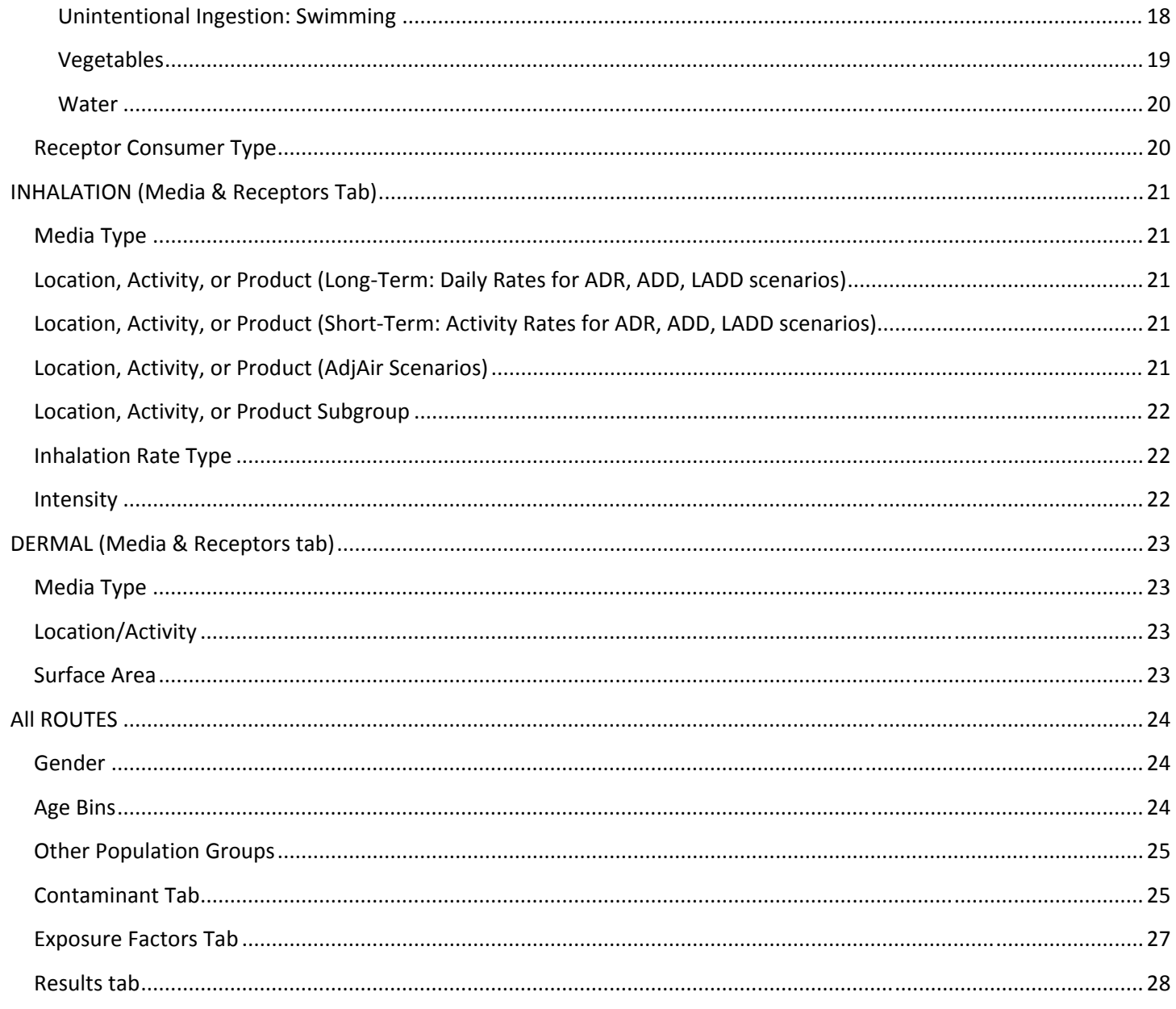

#### **ExpoFIRST** INSTRUCTIONAL NOTES

#### <span id="page-3-0"></span>**ExpoFIRST OVERVIEW**

 Exposure scenarios are tools to help the assessor develop estimates of exposure, dose, and risk. An exposure scenario generally includes facts, data, assumptions, inferences, and sometimes professional judgment about how the exposure takes place. The human physiological and behavioral data necessary to construct exposure scenarios can be obtained from the Exposure Factors Handbook: 2011 Edition (EFH; U.S. EPA, 2011). The EFH provides data on drinking water consumption; soil ingestion; inhalation rates; dermal factors including skin area and soil adherence factors; intake of fruits and vegetables, fish, meats, dairy products, homegrown foods, and breast milk; activity patterns; body weight; consumer product use; and life expectancy. The 2011 EFH provides recommended values for use in exposure assessment.

 U.S. EPA's 2004 Example Exposure Scenarios document was developed by the Office of Research and Development's (ORD) National Center for Environmental Assessment (NCEA) to illustrate a representative sampling of scenarios for various exposure pathways applying data from the 1997 version of the Exposure Factors Handbook. This 1997 edition of the Exposure Factors Handbook was superseded by the 2011 edition. In September 2014, U.S. EPA finalized the Child‐ Specific Exposure Scenarios Examples report, which is intended to be a companion document to the 2011 EFH. The scenarios presented in this report promote the use of the standard set of age groups for children recommended by U.S. EPA.

 Since publication of the 2011 EFH, U.S. EPA has continued to gather current exposure factor data from the scientific literature. Chapters of the EFH have been updated and published online individually, and EPA will continue revising EFH chapters periodically.<sup>1</sup> In this document, "EFH" refers to the 2011 EFH as updated as of April 2019 which include updates to the following chapters:

- Chapter 3. Ingestion of Water and Other Select Liquids (updated February 2019);
- Chapter 5. Soil and Dust Ingestion (updated October 2017);
- Chapter 9. Intake of Fruits and Vegetables (updated August 2018);
- Chapter 11. Intake of Meats, Dairy Products, and Fats (updated June 2018);
- Chapter 12. Intake of Grain Products (updated July 2018); and
- Chapter 19. Building Characteristics (updated July 2018).

 The purpose of the Exposure Factors Interactive Resource for Scenarios Tool (ExpoFIRST) is to allow users to draw on EFH data to develop user‐defined scenarios based on route of exposure, medium, receptor(s), timeframe, and dose metric for a contaminant of concern. Assessors can modify initial parameters pulled from the EFH as appropriate to account for assessment‐specific knowledge and use the tool to calculate deterministic dose estimates as point estimates. The 2004 and 2014 Scenarios documents are only able to effectively present a limited number of scenarios as examples, whereas, the interactive tool allows users to develop an almost unlimited number of scenarios that address a wide range of receptor populations and lifestages. ExpoFIRST was designed to incorporate exposure factor data from the EFH—chemical‐specific information must be entered by the user.

 Users should be aware that ExpoFIRST was not designed to incorporate default exposure assumptions used under specific legislation or by specific EPA programs, offices, or regions. Users should refer to specific legislation or specific EPA program offices or regions regarding decisions for specific exposure factors. ExpoFIRST was designed with maximum flexibility in mind to allow users to change exposure factors to meet their needs.

 $^1$  Current EFH chapters are available at https://www.epa.gov/expobox/about-exposure-factors-handbook

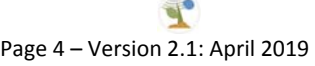

INSTRUCTIONAL NOTES

 ExpoFIRST was designed for exposure assessors in estimating human dose associated with commonly encountered exposure pathways using key data sets in the EFH. An understanding of general concepts of exposure assessment is assumed. For additional information on exposure assessment and related concepts, users are encouraged to see the 'Definitions' and 'User's Guide and Other Resources' links on the ExpoFIRST homepage. Definitions for many of the key terms used in exposure assessment are provided. Many of these definitions are taken directly from EPA's Guidelines for Exposure Assessment (U.S. EPA, 1992) or EPA's Exposure Factors Handbook (U.S. EPA, 2011). A comprehensive list of EPA resources (with hyperlinks) is available from the 'User's Guide and Other Resources' link to help users in conducting exposure and risk assessments.

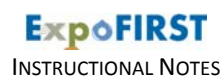

#### <span id="page-5-0"></span> **GETTING STARTED**

ExpoFIRST is a standalone tool available for download from the Exposure Factors module of the EPA‐Expo‐Box website. The tool was designed for exposure assessors who have an understanding of general concepts of exposure assessment. ExpoFIRST was developed using Microsoft Access and Visual Basic for Applications (VBA), and the tool is compatible with 2007 and later versions of Microsoft Office. A freely‐available Microsoft Access runtime environment is available on the Microsoft website for users that do not have Microsoft Access installed on their computer.

**Note**: If your ExpoFIRST screen looks distorted or text is cut off try reducing the font size on your computer or reducing the screen display to 100 percent to correct the problem.

#### **Start a New Scenario**

Move through a series of five tabs in the tool to develop a new exposure scenario, including:

- **Tab 1: Scenario Description**—Enter the scenario name and description, and select the route of exposure, dose metric, and exposure descriptor on this screen. Make these selections before continuing to Tab 2. The tool will display the appropriate algorithm for the dose metric of interest based on your selections.
- **Tab 2: Media & Receptors**—Select options to characterize medium and receptors, based on the exposure route that you selected on Tab 1.
	- o For ingestion, the media choices include water, various types of food, and unintentional or activity- related (soil, dust, soil‐pica, geophagy, swimming); additional selections are required for media subgroups. Receptor characteristics choices include: consumer type, gender, and age bins and/or other population groups; other population groups include race/ethnicity, pregnancy/lactation, health status, socioeconomic status, geographic location, etc. Make these selections before continuing to Tab 3.
	- o For inhalation ADR/ADD/LADD, the media type is air; additional selections are required for inhalation rate type (e.g., long‐term [daily], short‐term [activity‐specific]); you must also select intensity level when short‐term is selected. Make additional selections pertaining to location/activity and receptor characteristics (gender, age bins, and/or other population groups) before continuing to Tab 3.
	- o For <u>inhalation adjAir concentration</u>, the media type is air; make additional selections for location/activity and receptor characteristics (gender, age bins, and/or other population groups) before continuing to Tab 3.
	- o For *dermal contact*, the media choices include solids or water; make additional selections for location/activity, skin surface area, and receptor characteristics (gender, age bins, and/or other population groups) before continuing to Tab 3.
- **Tab 3: Contaminants**—All chemical‐specific information must be entered by the user. After entering the chemical‐specific information select the contaminant and enter the contaminant concentration and units. If the algorithm requires additional chemical‐specific parameter values, you should define those values here. If the units of contaminant concentration need to be converted, you can use the 'unit conversions' feature.
- **Tab 4: Exposure Factors**—This tab lists each receptor group based on age and/or other population groups; click on the receptor group of interest to view exposure factors, exposure factor values, and factor‐specific notes. On this screen, you can modify exposure factor values to be more site‐specific and provide your own pertinent notes for the modified factor values in the 'Description' field.

INSTRUCTIONAL NOTES

<span id="page-6-0"></span> **Tab 5: Results**—A summary of dose estimates by contaminant and receptor group is provided based on the exposure scenario that you defined; from this tab, you can export detailed results to an MS Excel ExpoFIRST report.

 Instructional notes are included for fields within ExpoFIRST. These field‐specific notes provide examples and are designed to guide you through the various aspects of the tool. Notes appear to the right of the input screen when a field is selected to assist you with entering data or making selections unless a help button is provided. Where available click the help button for additional guidance on certain parameters.

 A 'Record Scenario Notes' button is available on each tab of ExpoFIRST. The user can add notes to a single location at any stage of developing an exposure scenario. All scenario‐specific notes are exported to the MS Excel ExpoFIRST report.

#### **My Saved Scenarios**

 New scenarios are saved automatically by ExpoFIRST. A list of all of your saved scenarios can be viewed under 'My Saved Scenarios'.

 Under 'My Saved Scenarios', you can view a list of all saved scenarios along with the exposure route, medium, dose metric, and exposure descriptor that you selected for each scenario. A keyword search can be performed to help you identify saved scenario(s) of interest.

 From this screen, you can export results of one or more scenarios of interest. Scenarios of interest can be selected by clicking the check boxes to the left of each scenario name. Use 'select all' to select all saved scenarios or 'clear all' to clear all selections. After all scenarios of interest are selected, click 'Export' to view the results summaries in an MS Excel ExpoFIRST report. Also, at this screen, you can 'view' or 'delete' saved scenarios.

 You can access your saved scenarios from the ExpoFIRST home page (left‐hand side) or from any of the five 'current scenario' tabs (upper right portion of screen).

#### **Exporting Results**

 You can export your saved scenarios to an MS Excel ExpoFIRST report from two locations in the tool: the 'Results' tab for a current scenario and from the 'My Saved Scenarios' screen accessible from the ExpoFIRST home page. Exports provide: scenario name and description; a summary of all of your inputs and selections; the dose metric algorithm; exposure factor values, sources, assumptions, and other important notes; and calculated dose estimates for all receptors.

#### **Other Help**

The following supporting documentation and resources are available in ExpoFIRST:

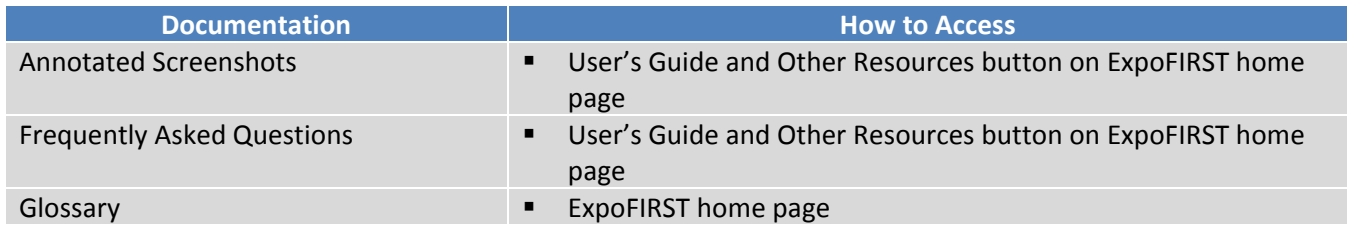

Page 7 – Version 2.1: April 2019

INSTRUCTIONAL NOTES

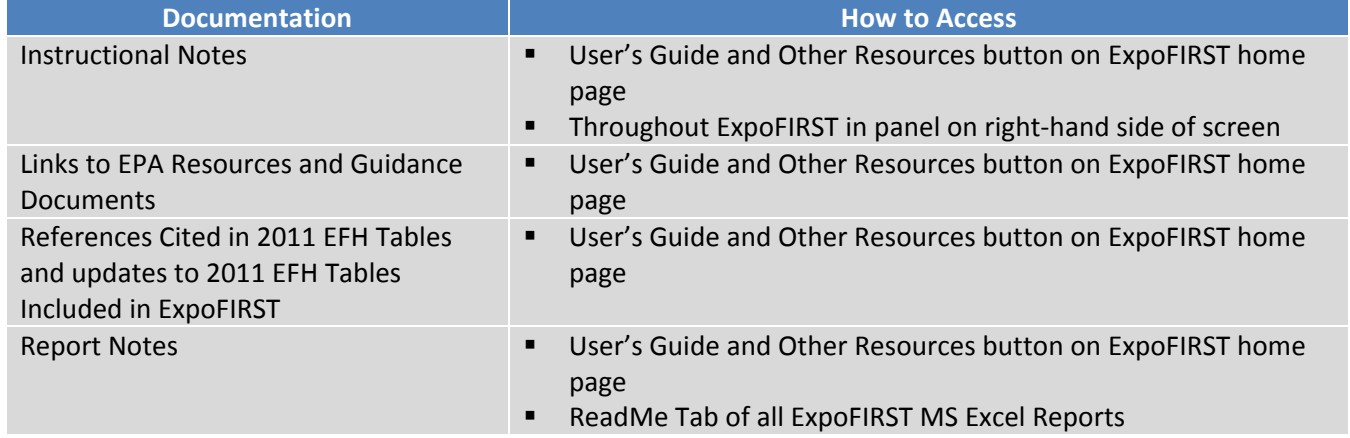

EPA's technical contact for ExpoFIRST is Linda Phillips who may be reached at (202) 564-8252 or *Phillips.Linda@epa.gov.* For technical support, you may contact NCEA's webmaster at webmaster.risk@epa.gov.

<span id="page-8-0"></span>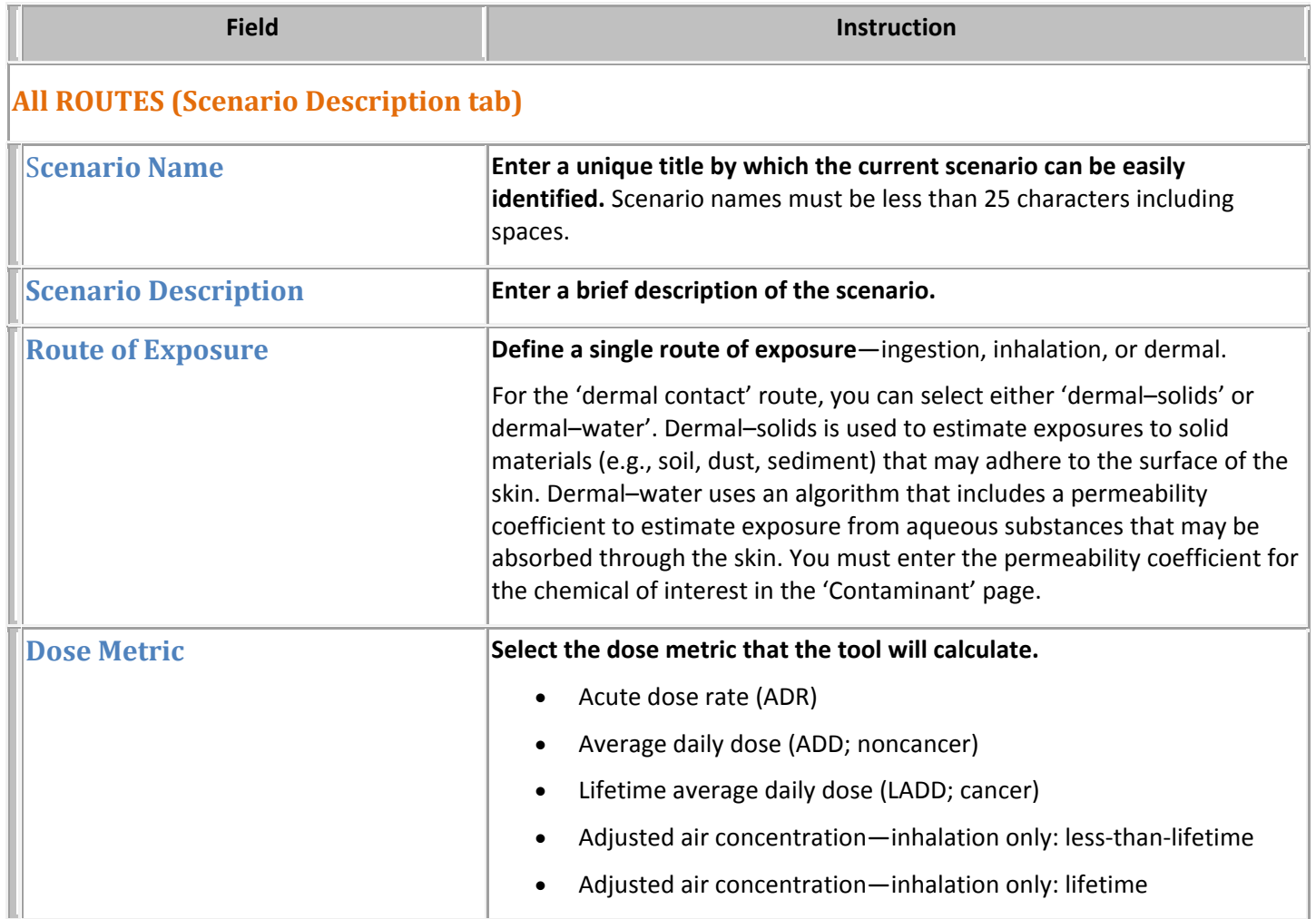

INSTRUCTIONAL NOTES

<span id="page-9-0"></span>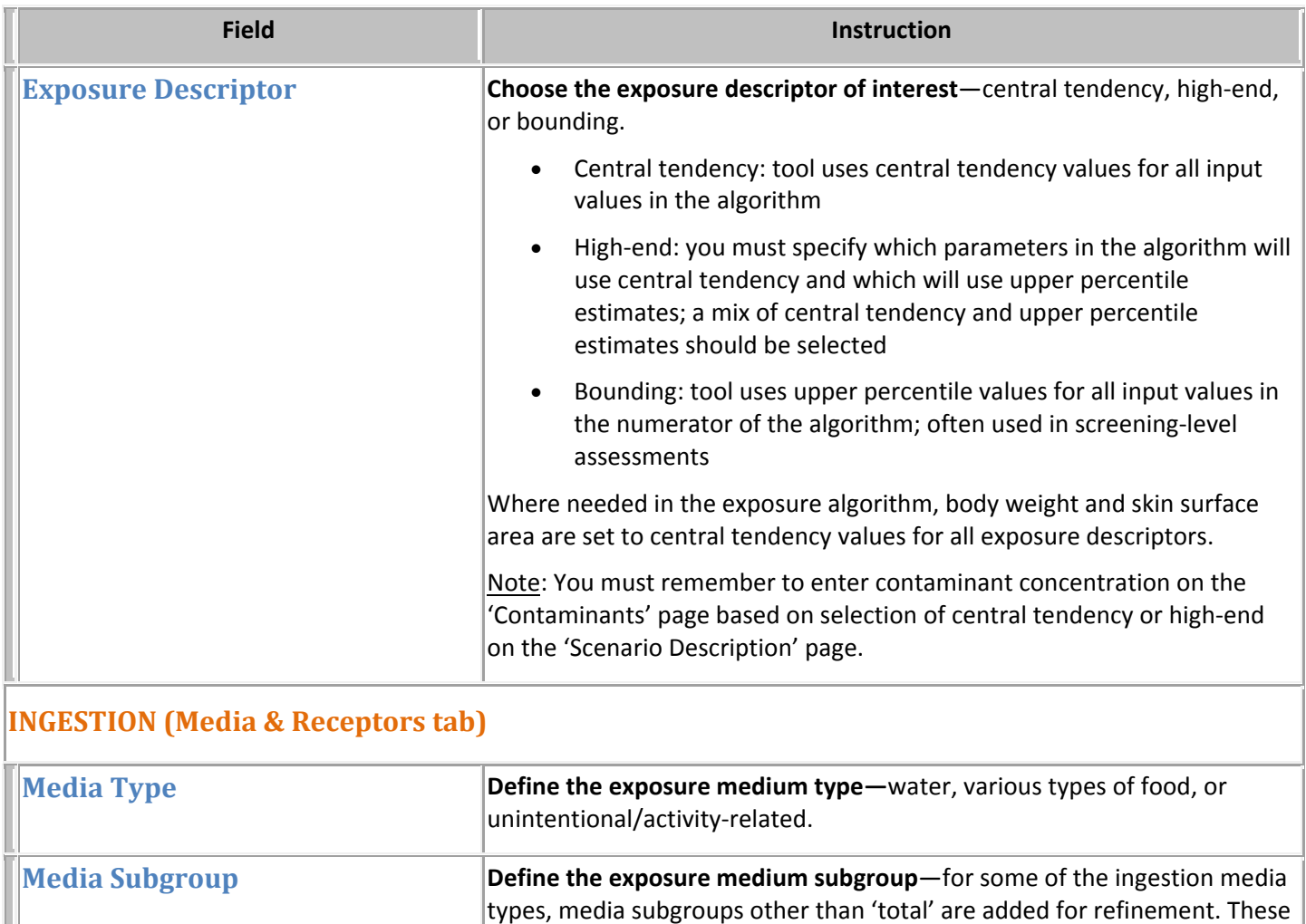

media subgroups other than 'total' are added for refinement. These include water (e.g., community water, bottled water, pool water [unintentional]) and food (e.g., protected fruits/vegetables, exposed fruits/vegetables, home‐produced, finfish (freshwater/estuarine or marine), shellfish (freshwater/estuarine or marine), recreational fish). Recreational fish intake is further refined by state (freshwater) or region types, media subgroups other than 'total' are added for refinement. These (marine).

<span id="page-10-0"></span>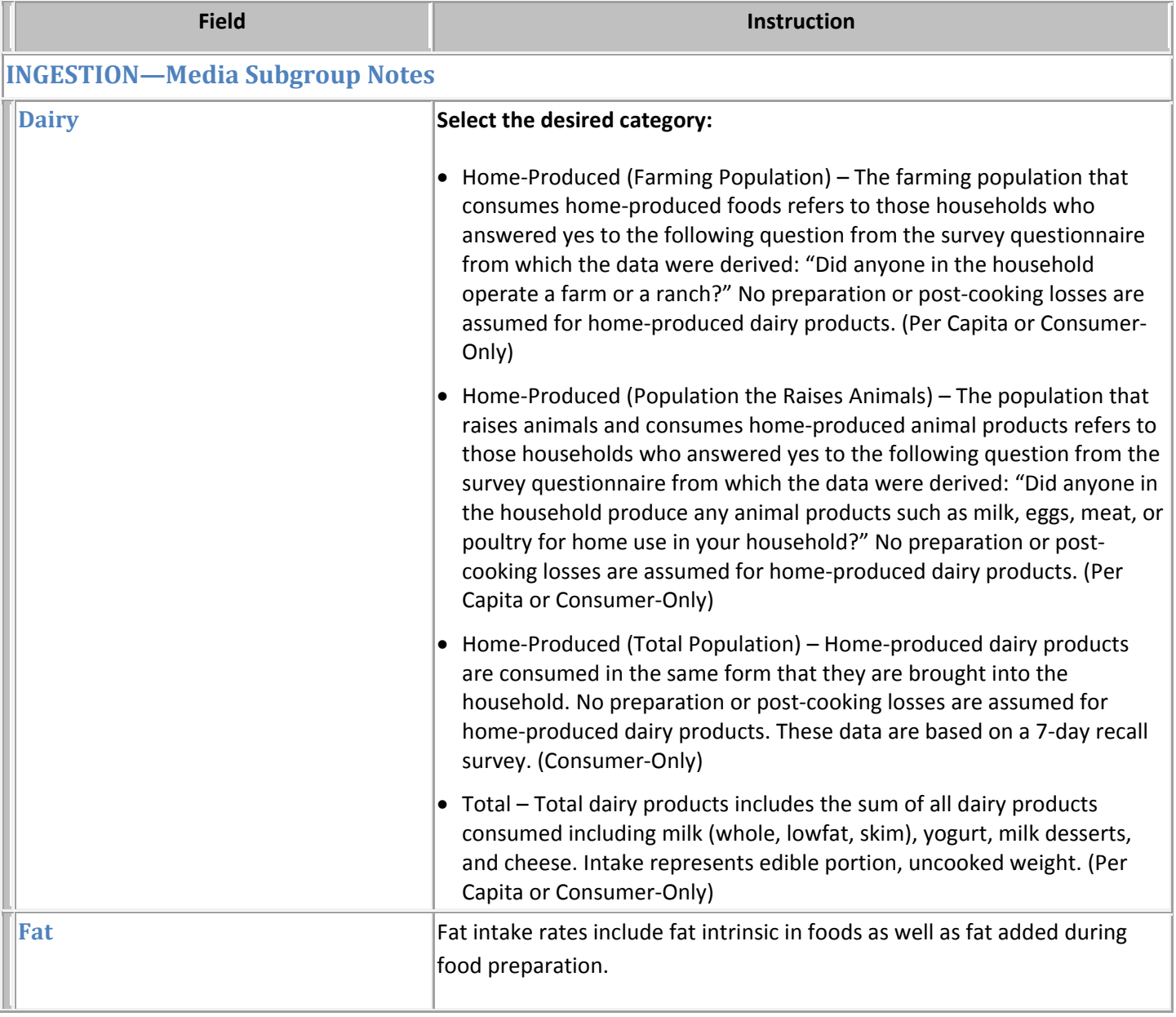

<span id="page-11-0"></span>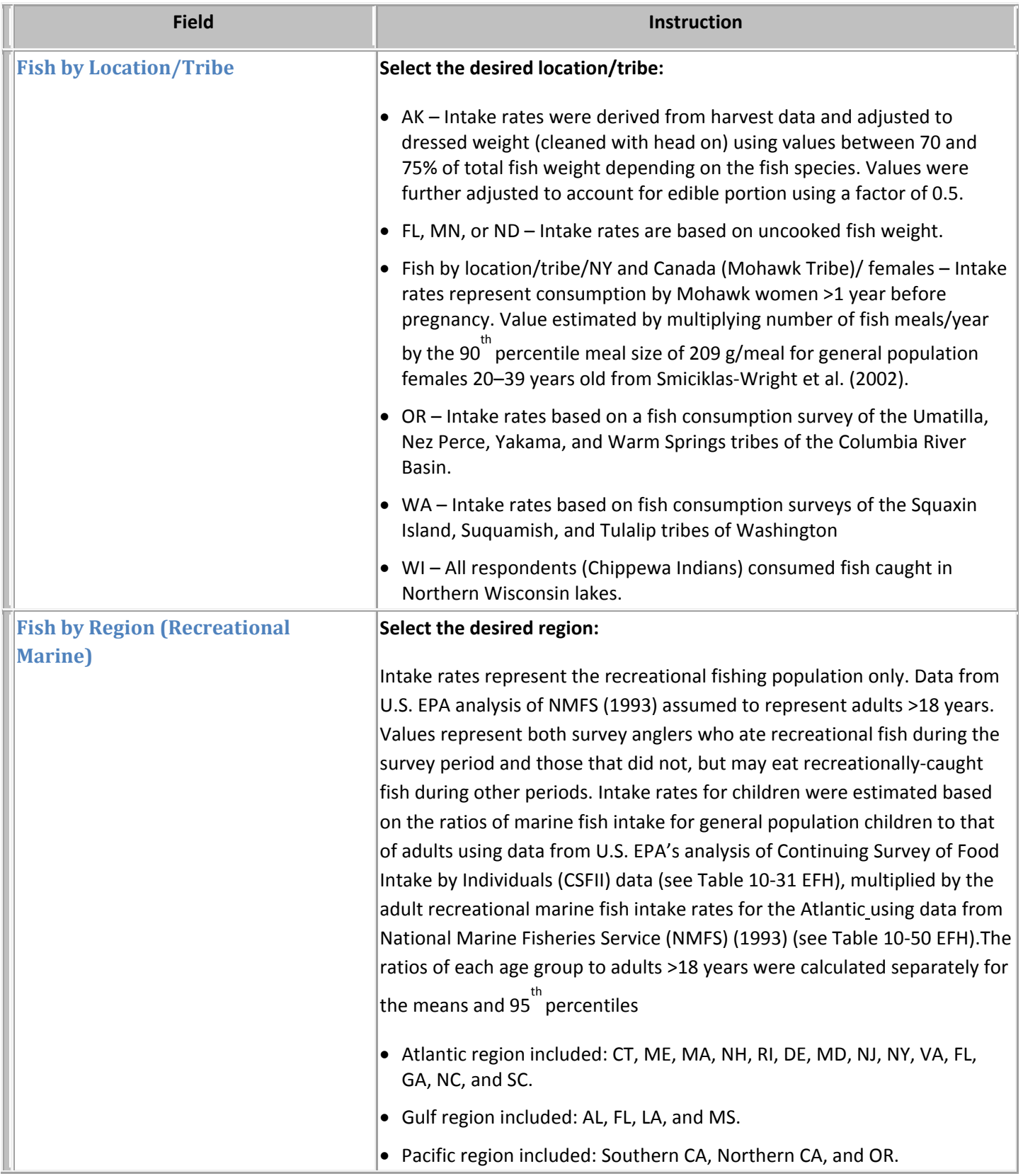

<span id="page-12-0"></span>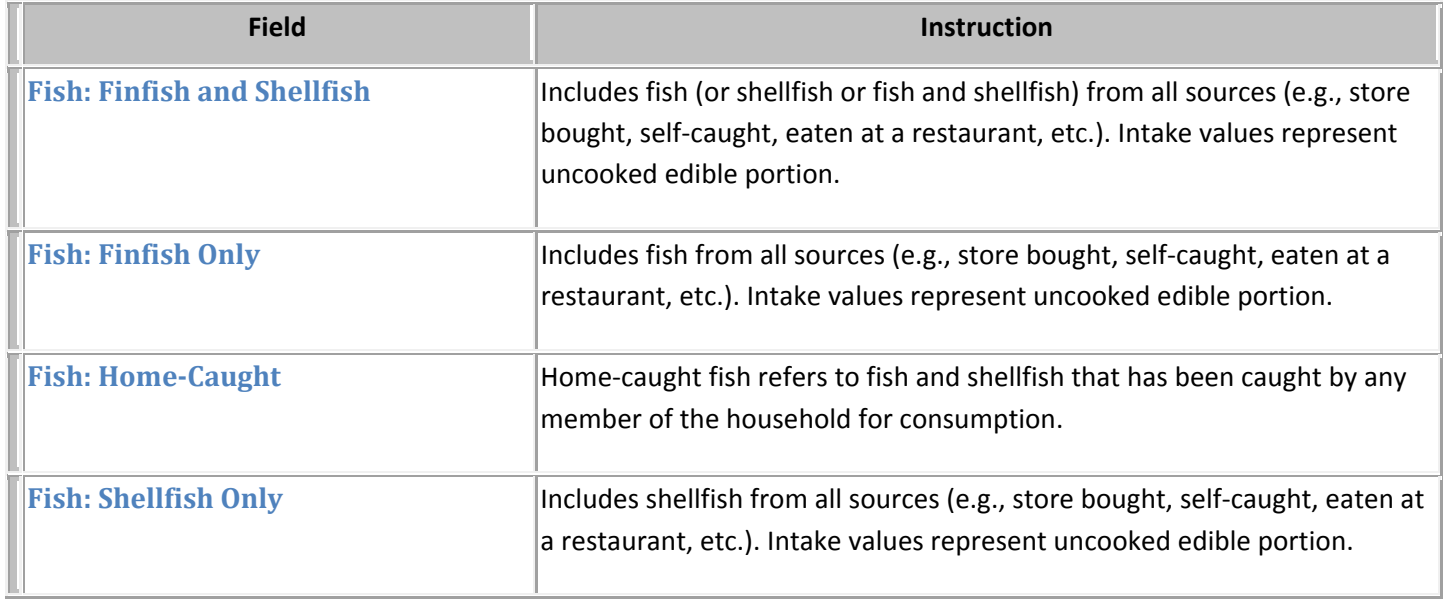

<span id="page-13-0"></span>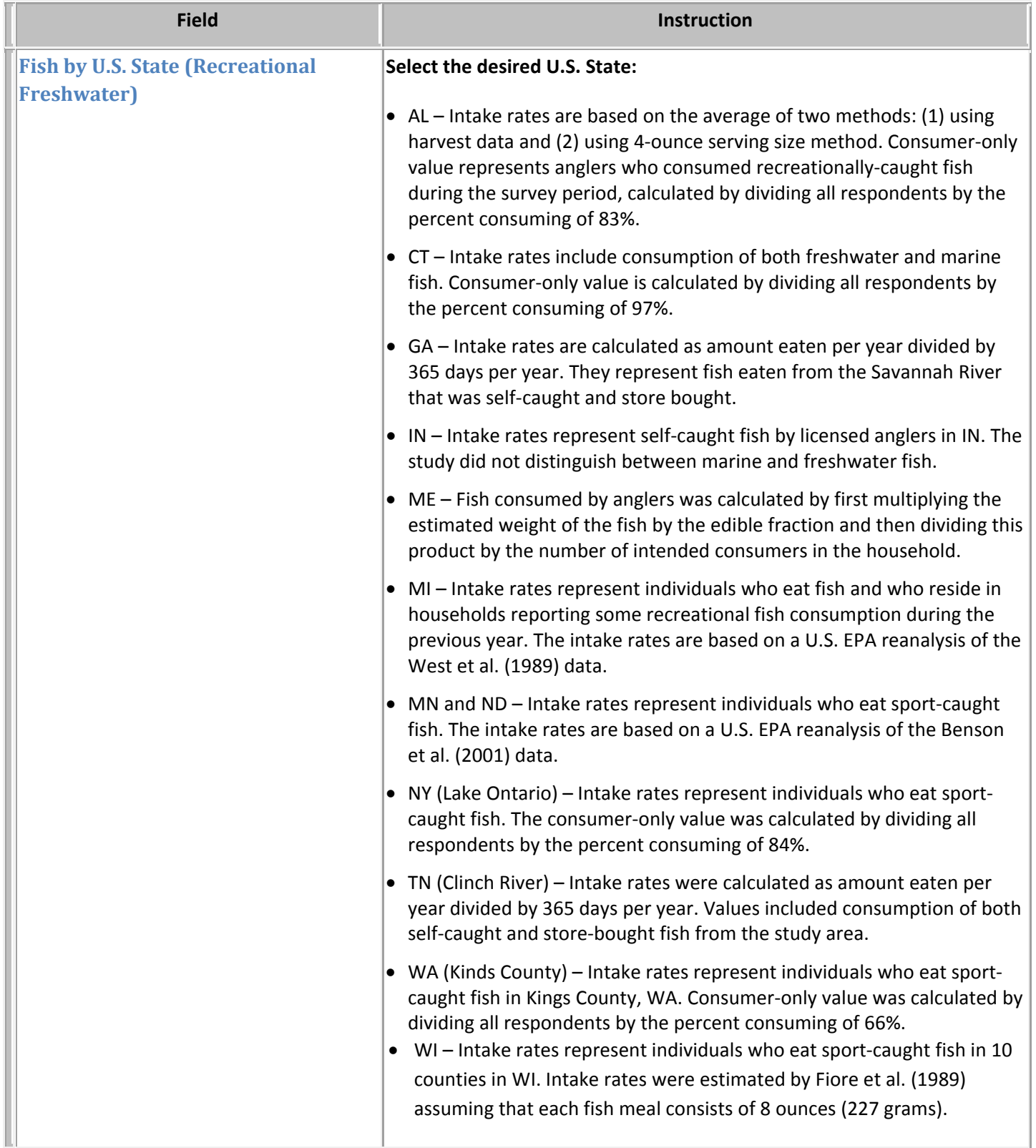

<span id="page-14-0"></span>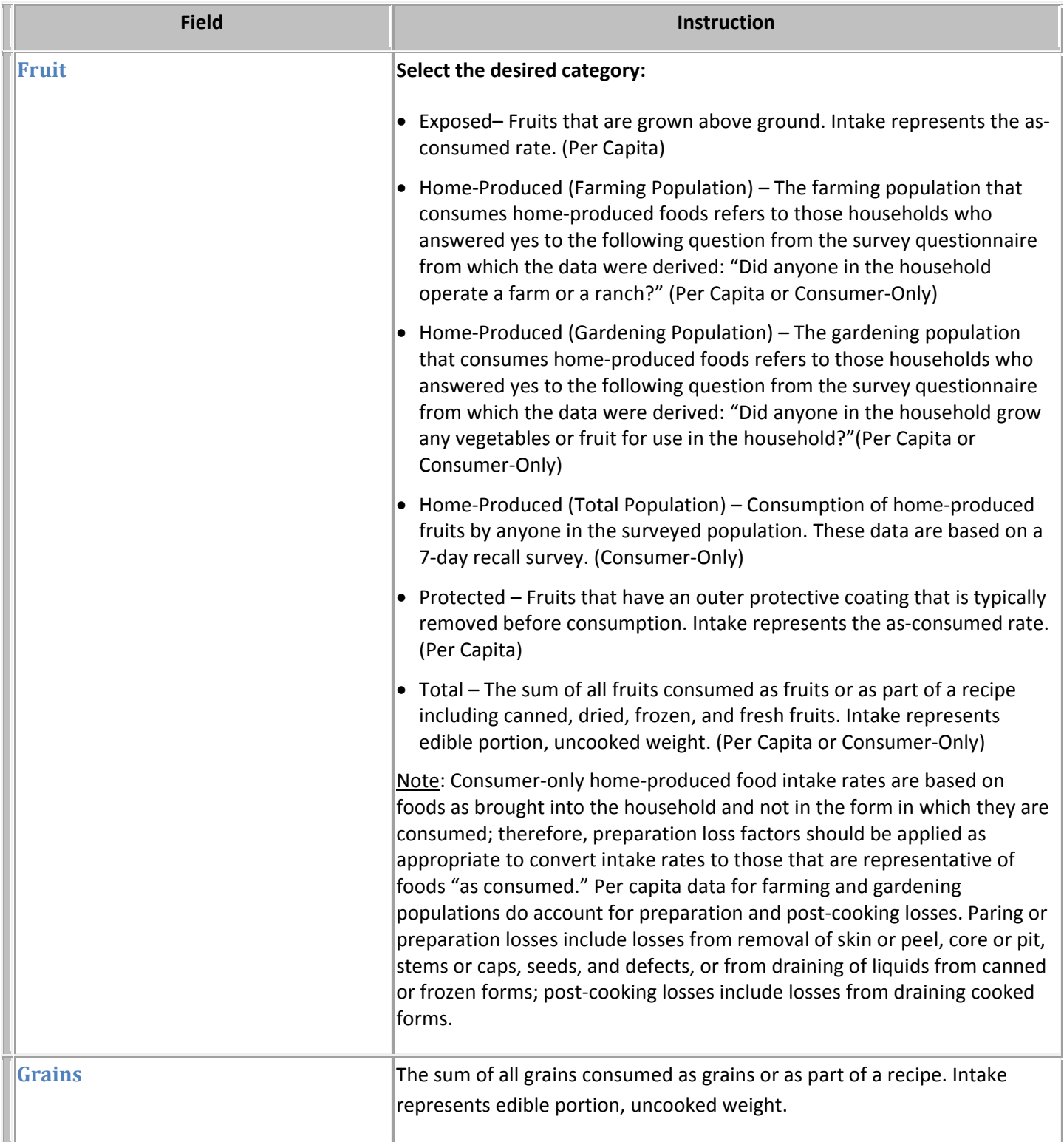

<span id="page-15-0"></span>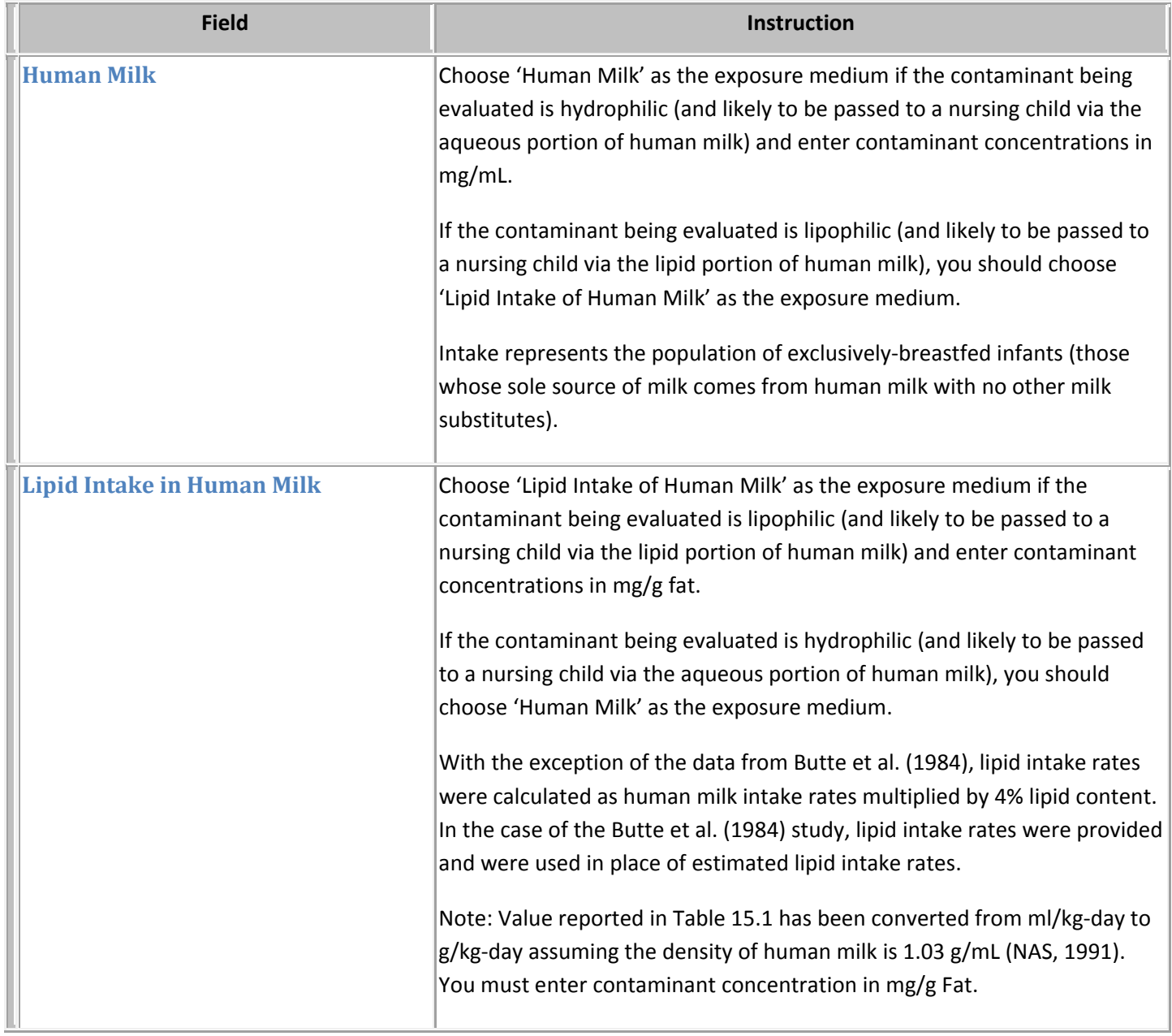

<span id="page-16-0"></span>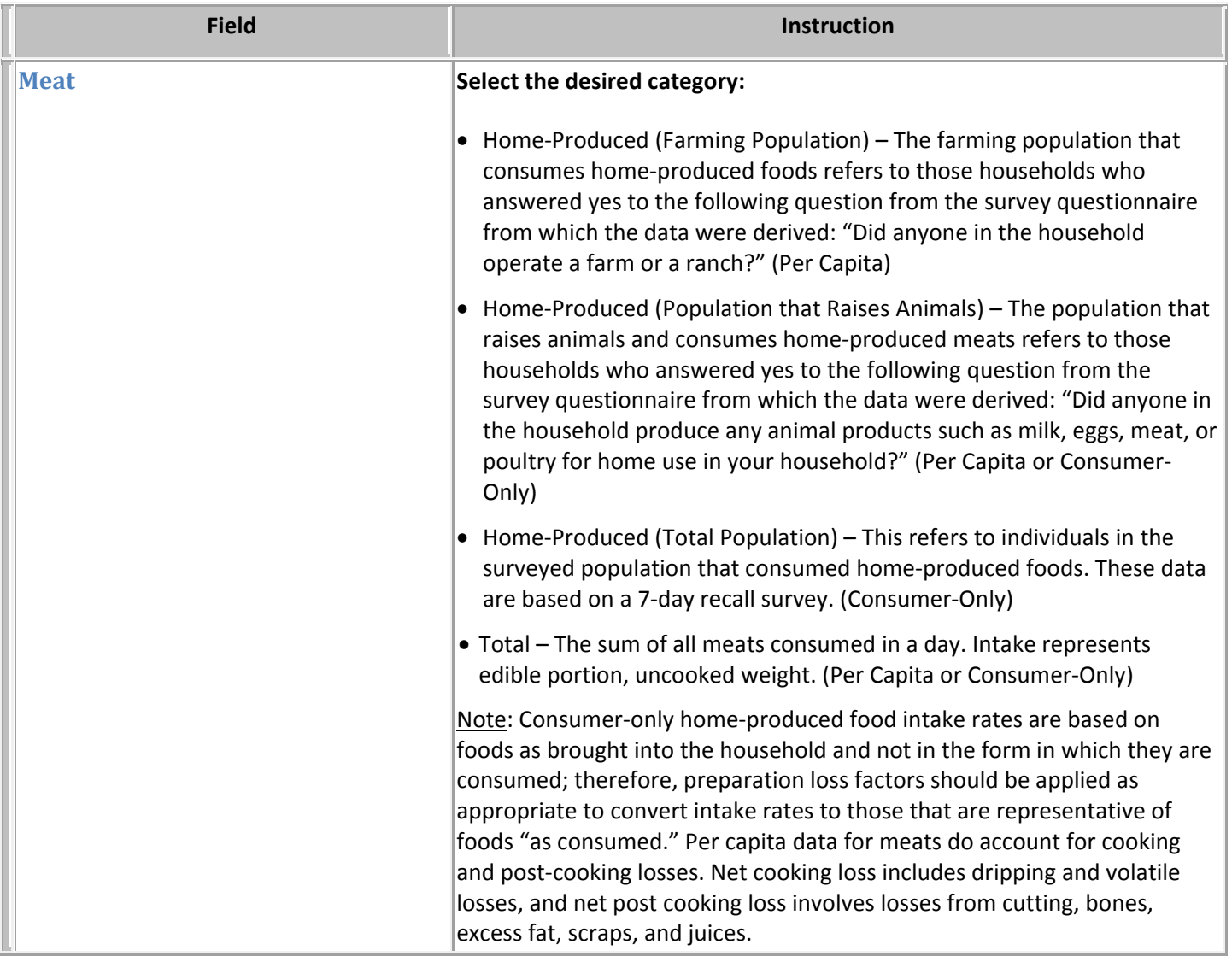

<span id="page-17-0"></span>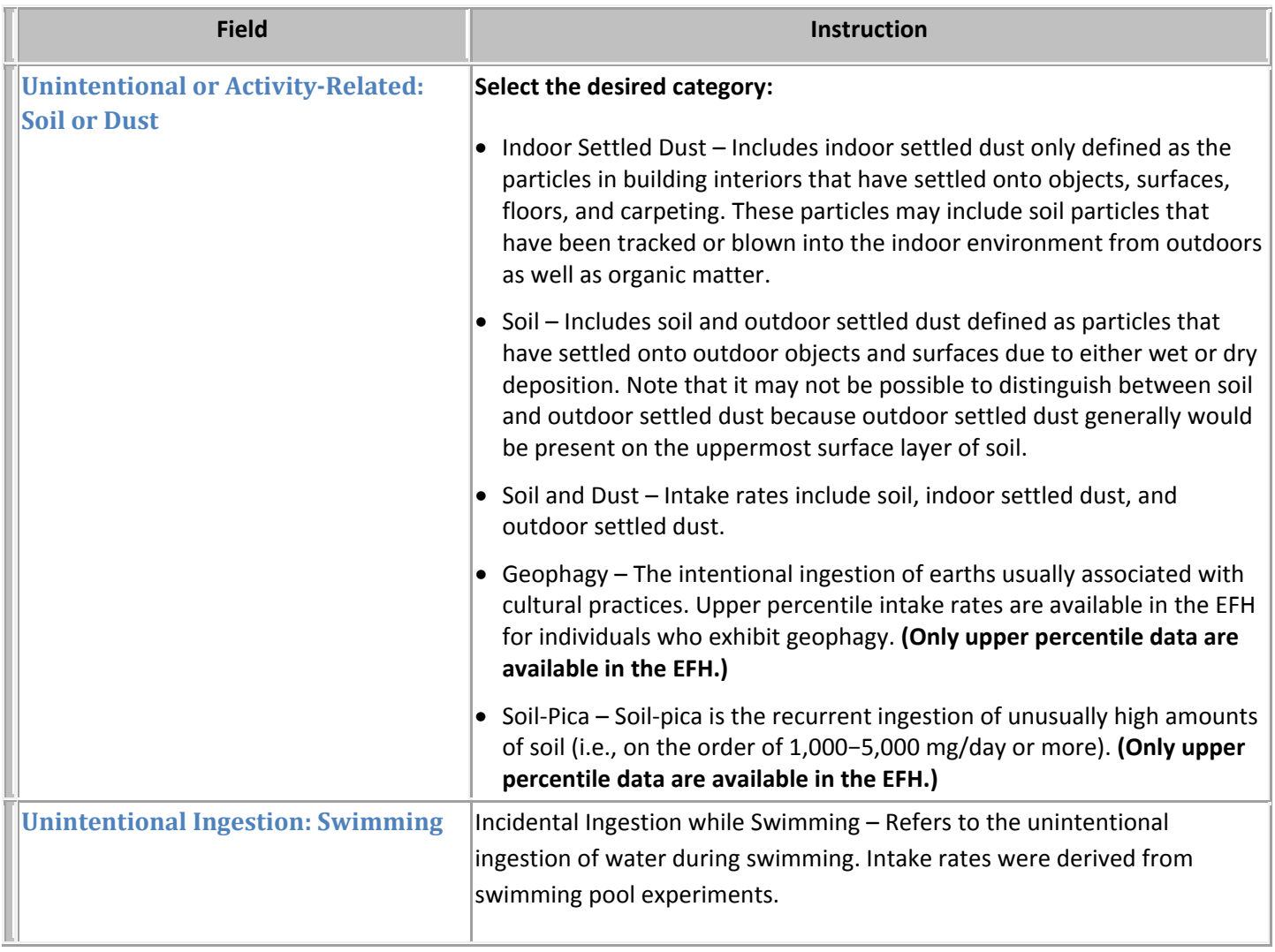

<span id="page-18-0"></span>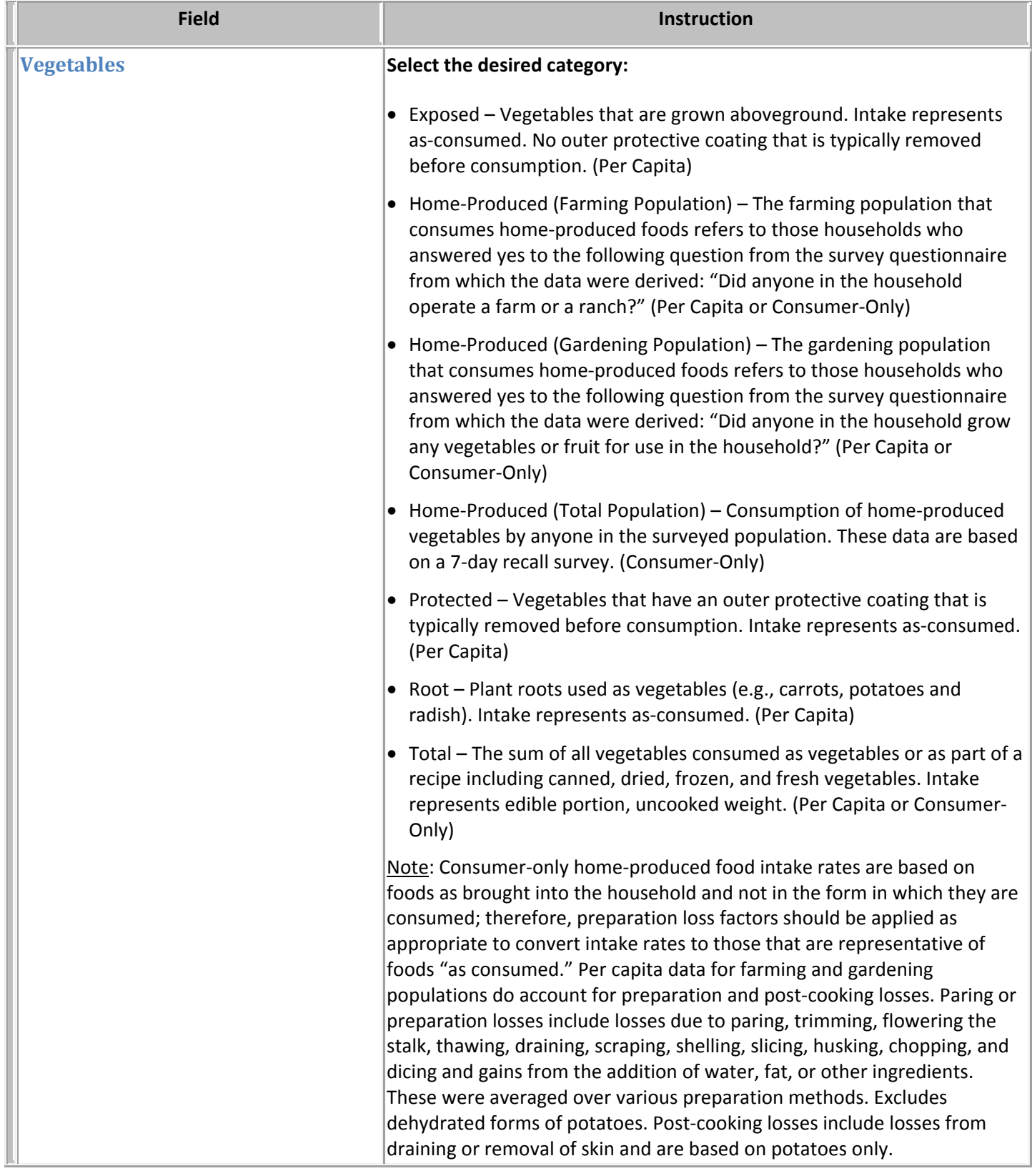

<span id="page-19-0"></span>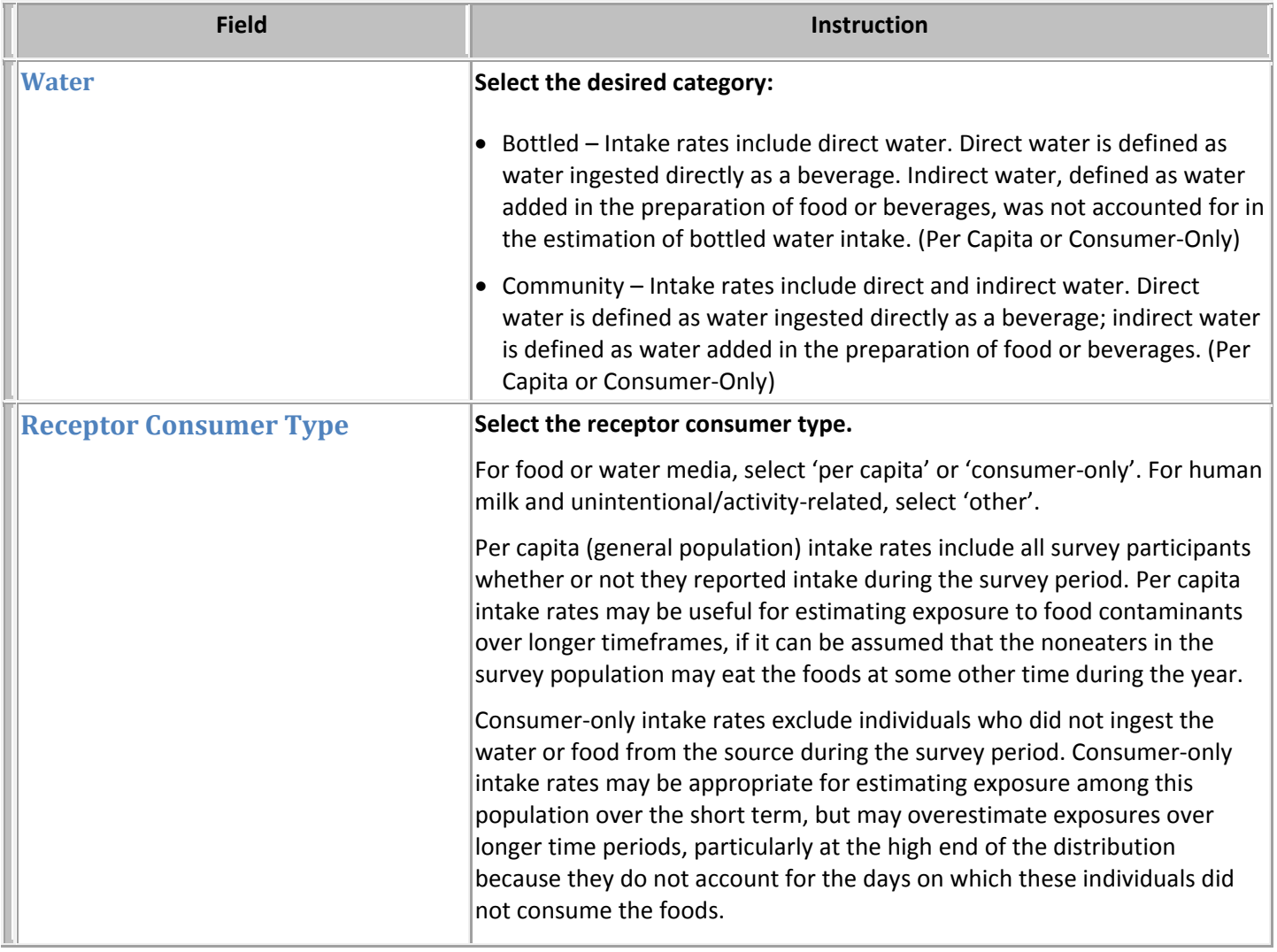

#### **ExpoFIRST** INSTRUCTIONAL NOTES

<span id="page-20-0"></span>**INHALATION** (Media & Receptors Tab) **Media Type** Select the exposure medium type—air. **Location, Activity, or Product (Long‐ Term: Daily Rates for ADR, ADD, LADD scenarios)** Identify the general location, activity category, or product category associated with exposure. Based on this selection, you will be provided available options for a location/activity/product subgroup. For scenarios using daily inhalation rates, ExpoFIRST uses exposure time (ET) values for doers only from the National Human Activity Pattern Survey (NHAPS), as reported in the EFH. However, you can modify these ETs if desired. Data on exposure frequency (EF) are unavailable; therefore, you must enter EF data on the Exposure Factors tab. You may also define location type here; corresponding ETs and EFs will need to be entered on the Exposure Factors tab. Note: The tool selects activity factors (such as ET) based on the best available match for a particular receptor group. For example, activity factor values for males and females might be used for a male- or female-only scenario if those are the only data available. On the Exposure Factors tab, you can view exposure factor values and factor‐specific notes, and you can modify this information to be more scenario‐specific. **Location, Activity, or Product (Short‐ Term: Activity Rates for ADR, ADD, LADD scenarios)** Identify the general location, activity category, or product category associated with exposure. Based on this selection, you will be provided available options for a location/activity/product subgroup. Subgroups are used to select exposure times (ETs) according to specific activities within this category. The ETs represent either the subset of the National Human Activity Pattern Survey (NHAPS) population that reported engaging in the activity in question (i.e., doers only) or doers only from household cleaning product surveys, as described in the EFH. Note: The tool selects activity factors (such as ET) based on the best available match for a particular receptor group. For example, activity factor values for males and females might be used for a male‐ or female‐only scenario if those are the only data available. On the Exposure Factors tab, you can view exposure factor values and factor-specific notes, and you can modify this information to be more scenario‐specific. **Location, Activity, or Product (AdjAir Scenarios)** Identify the general location, activity category, or product category associated with exposure. Based on this selection, you will be provided available options for a location/activity/product subgroup.

<span id="page-21-0"></span>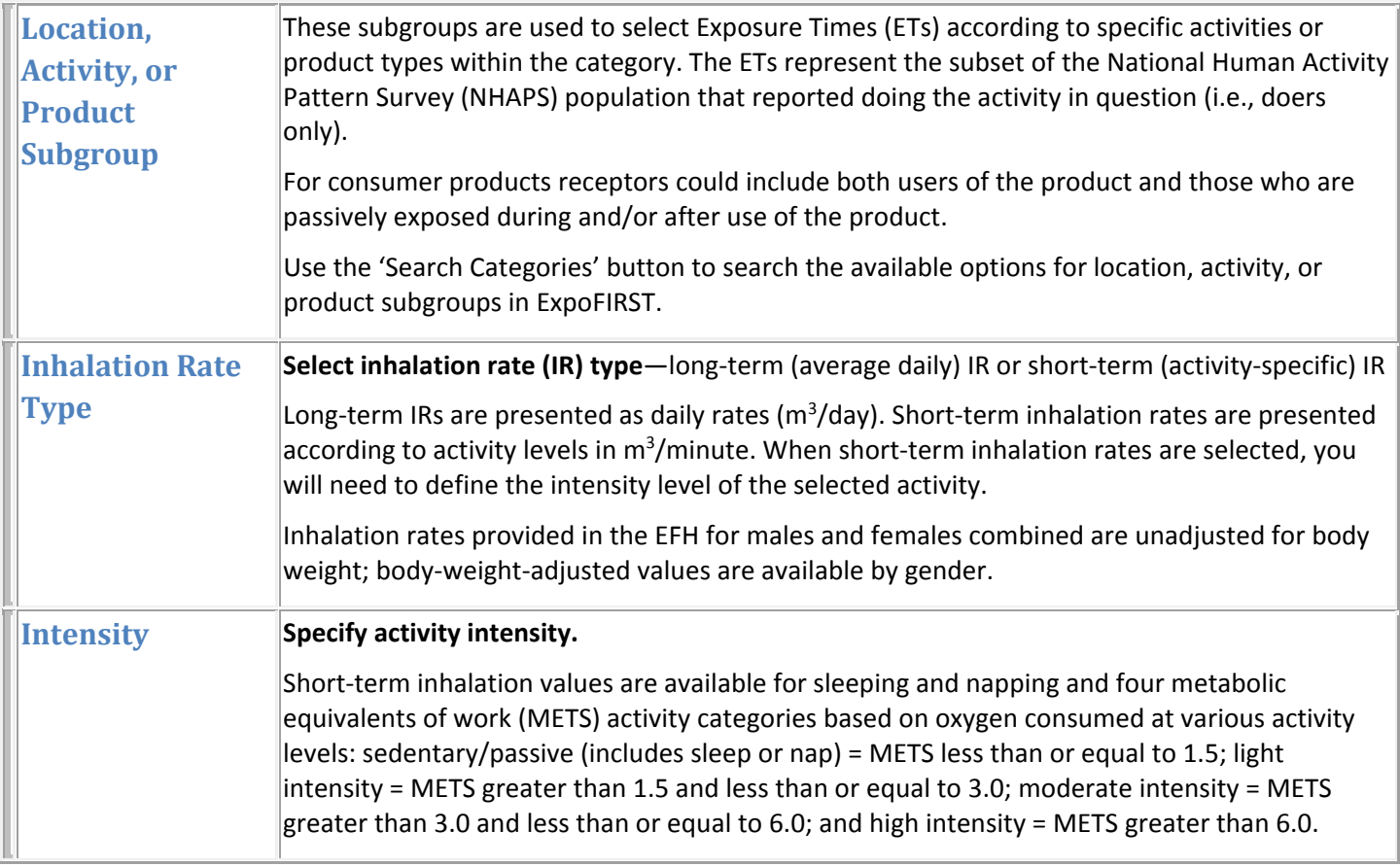

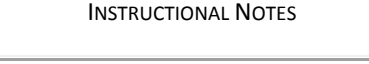

<span id="page-22-0"></span>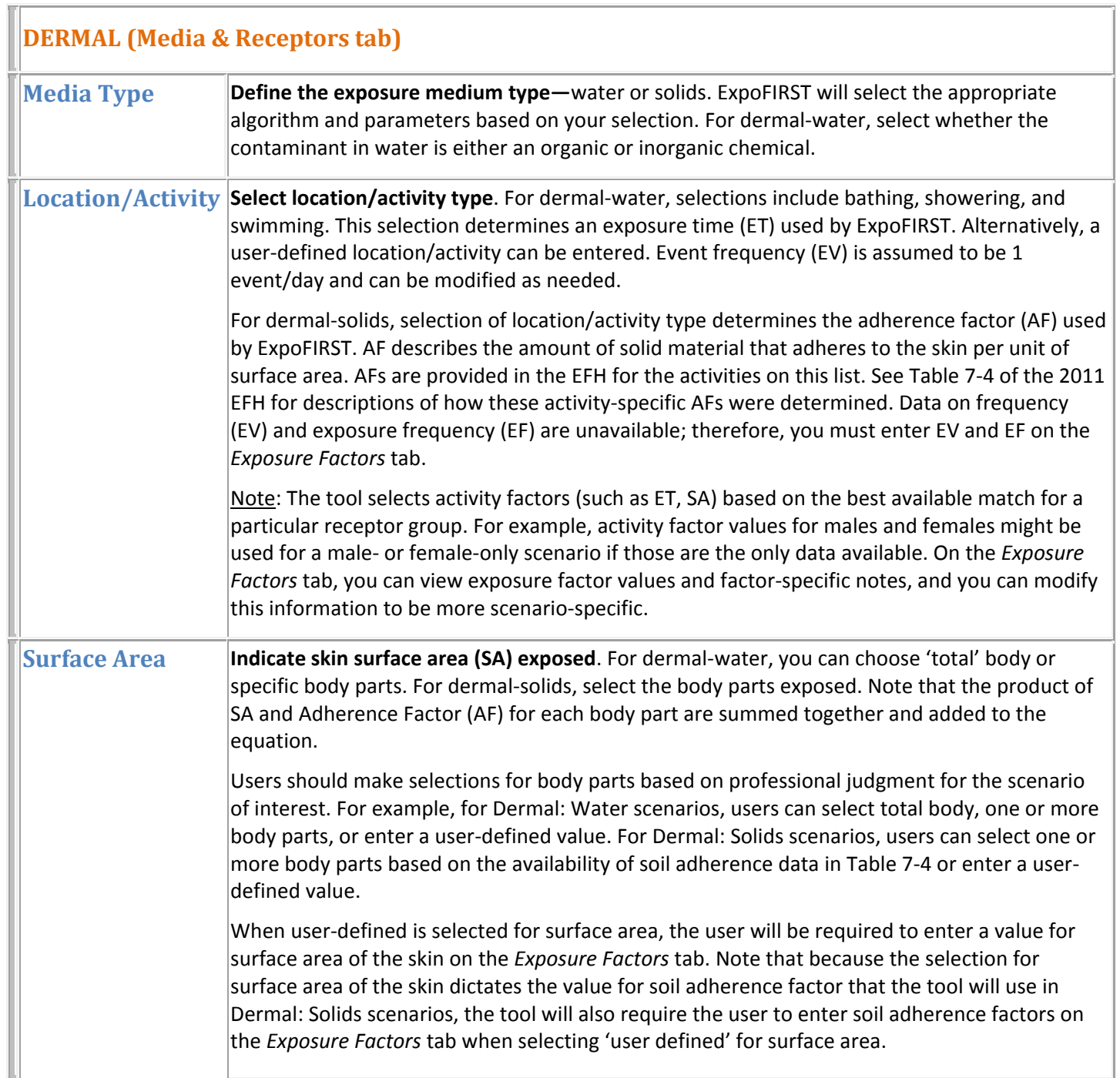

#### **ExpoFIRST** INSTRUCTIONAL NOTES

<span id="page-23-0"></span>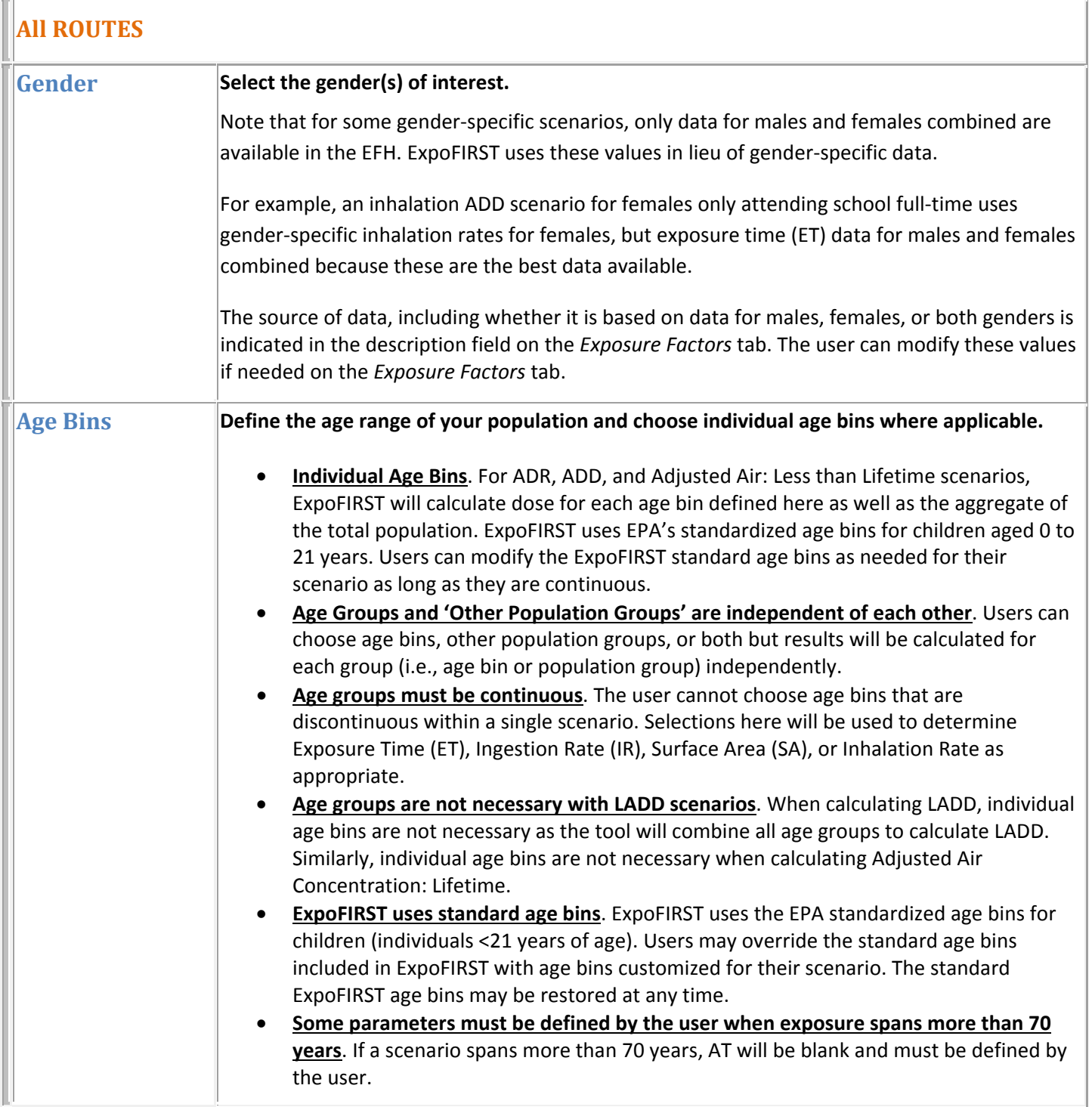

<span id="page-24-0"></span>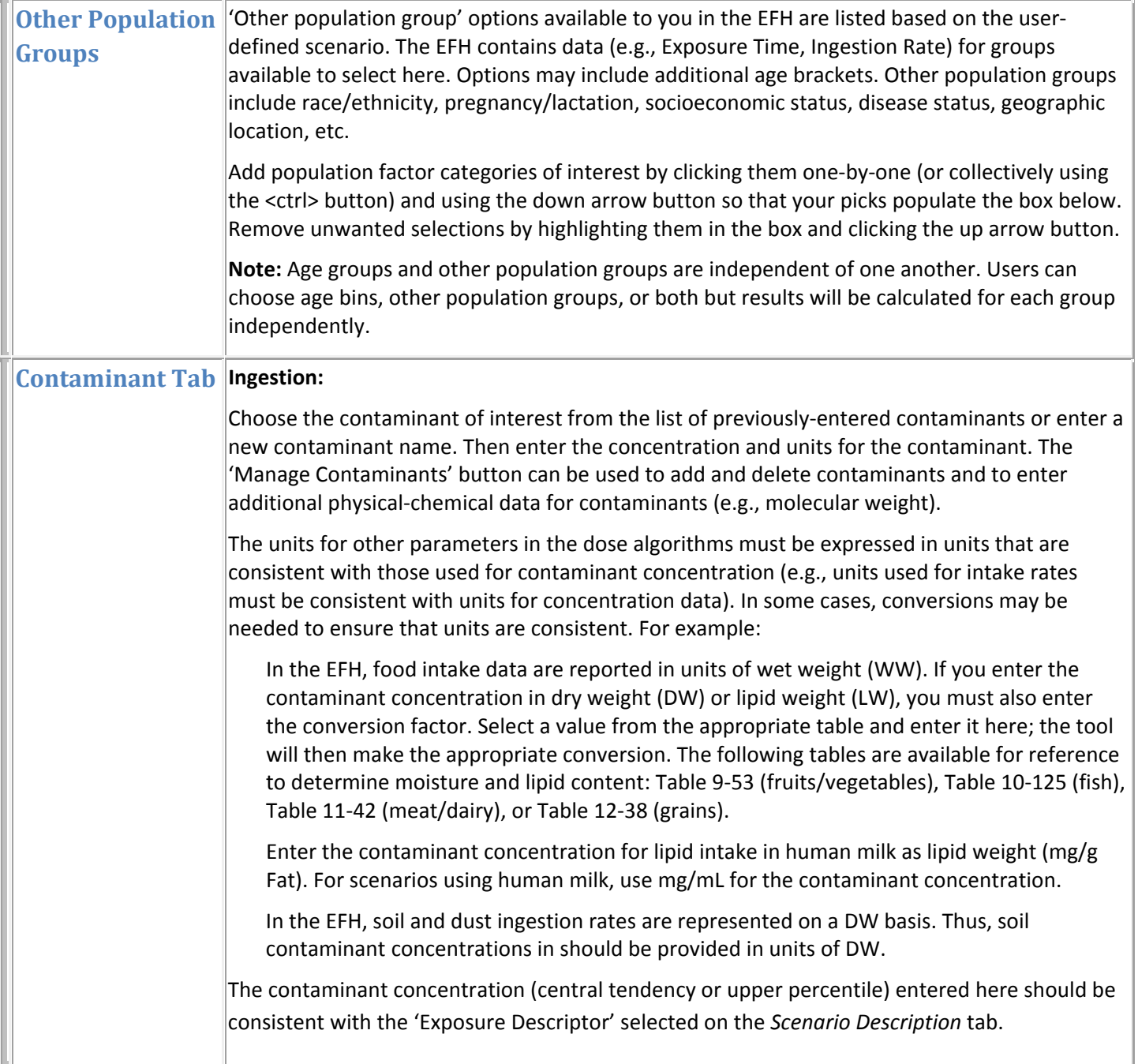

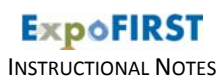

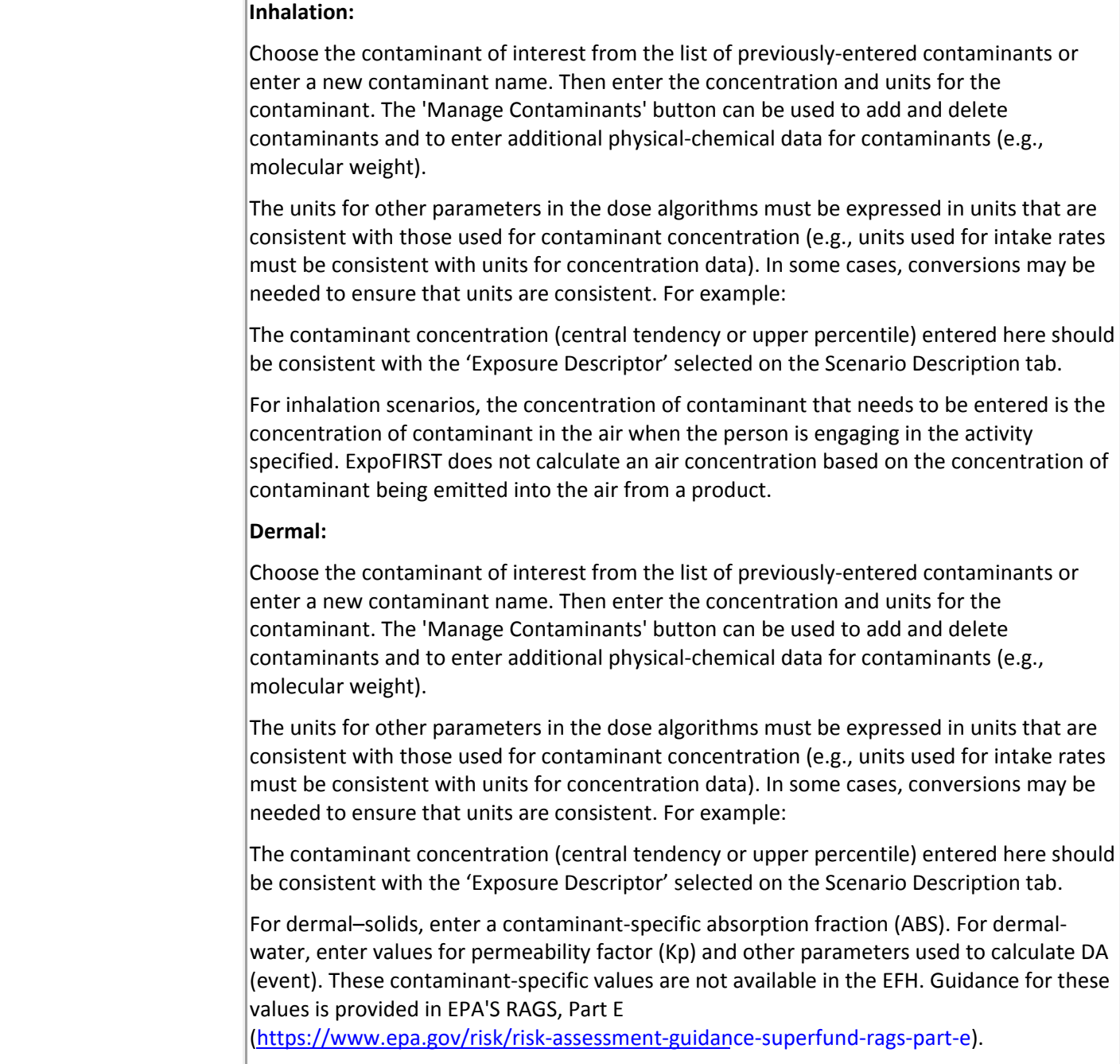

<span id="page-26-0"></span>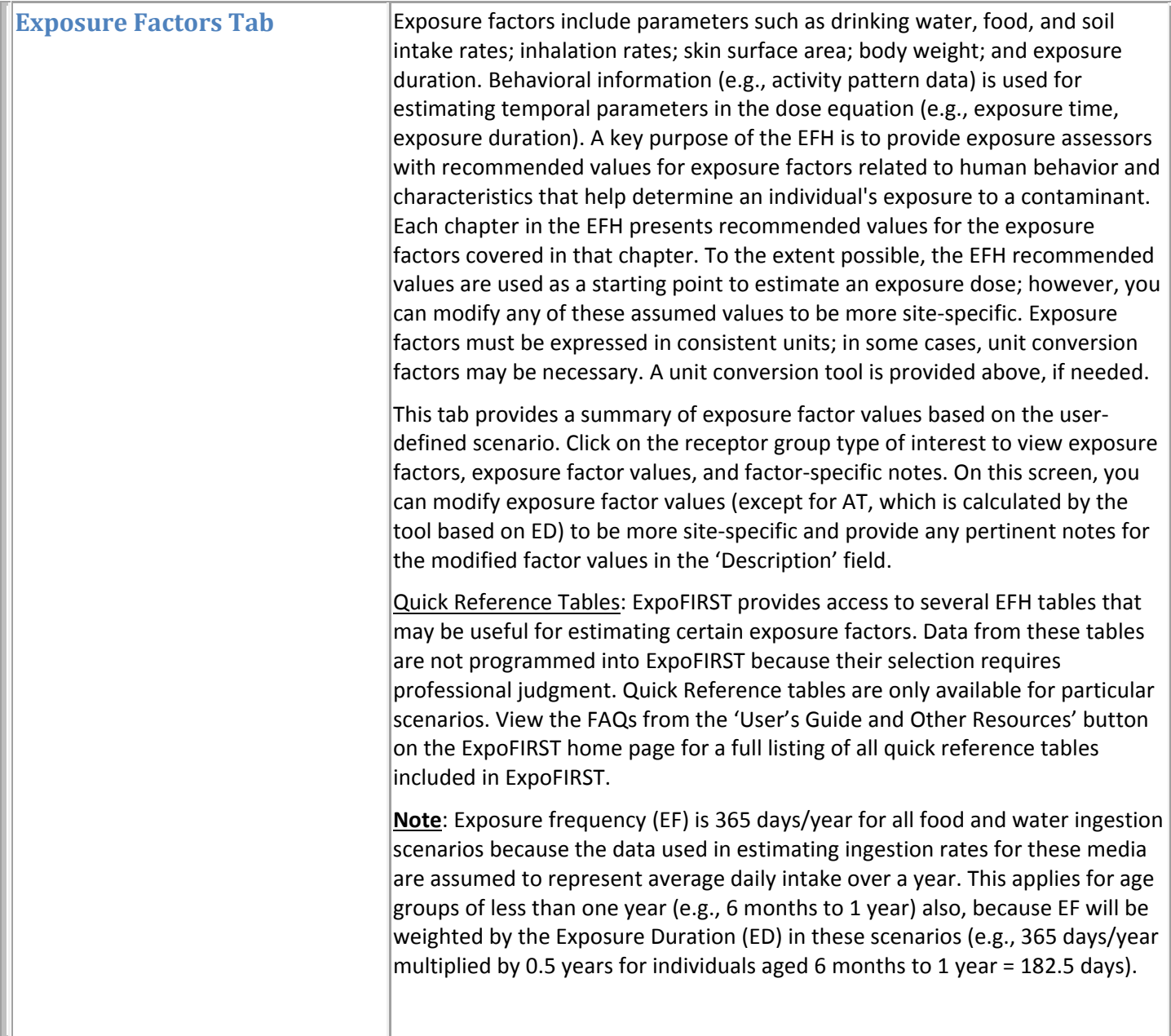

<span id="page-27-0"></span>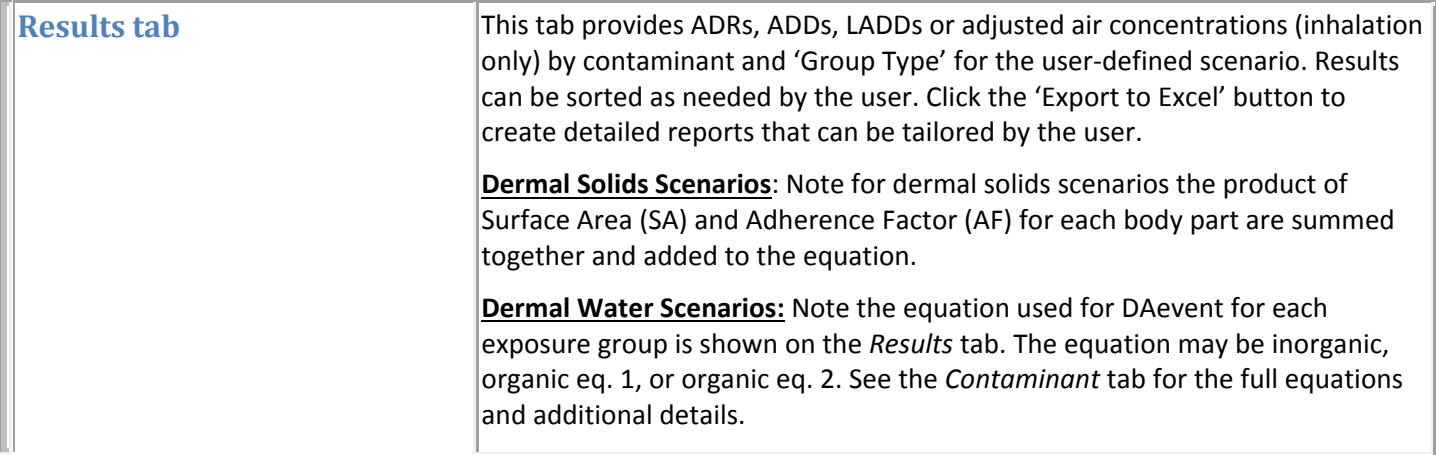